## **How to Display the Info Comment on the Find Invoice Screen**

- Step 1) In System Five Press Navigator
- Step 2) Enter Setup Wizard
- Step 3) Invoice Setup
- Step 4) Invoice Options 2
- Step 5) Select (22) Display Invoice comment when searching?

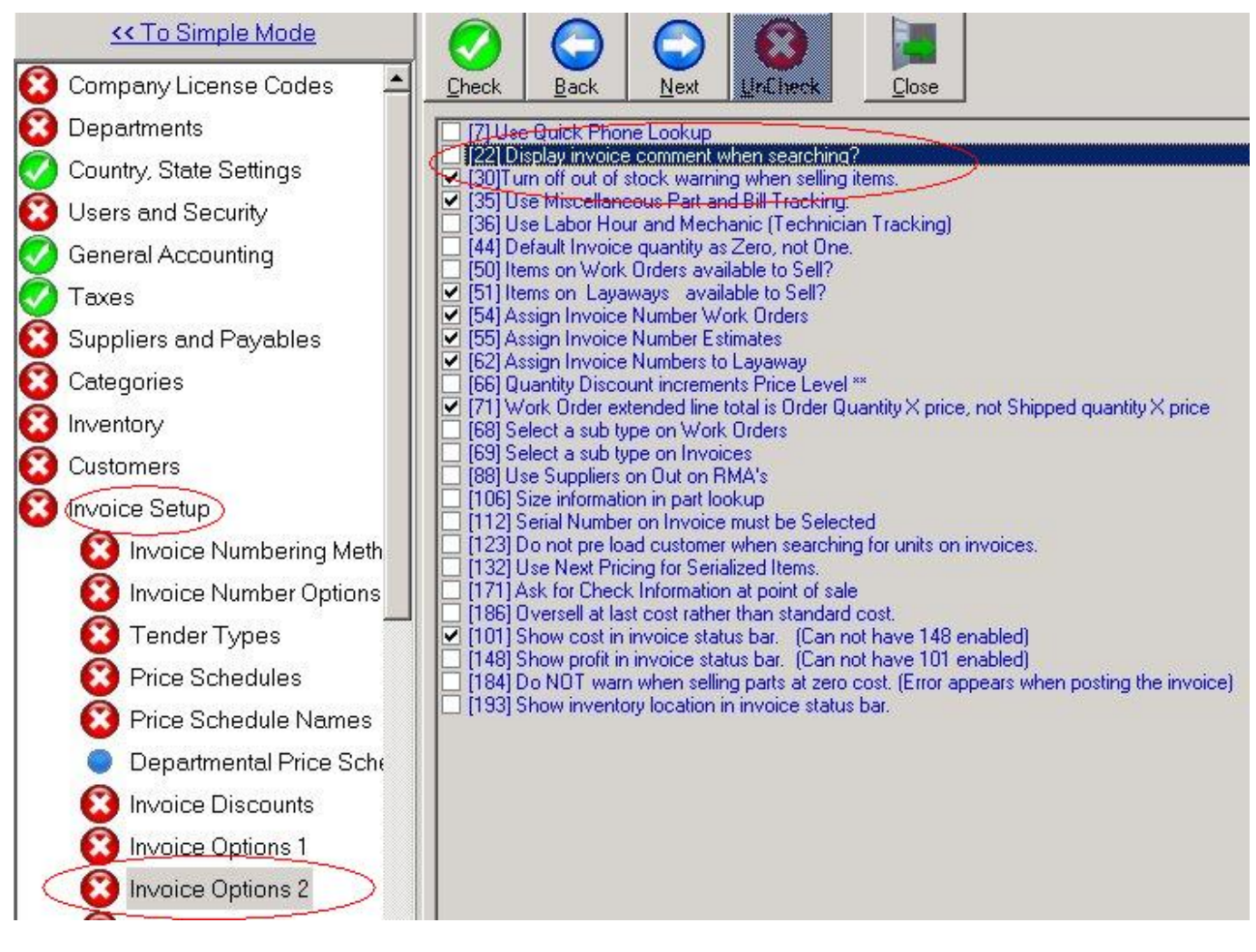

Step 6) Select Customers from top Menu

Step 7) Right Click on invoice and select Customize

Last<br>update:<br>2008/06/17 displaying\_the\_info\_comment\_on\_the\_find\_invoice\_screen https://wiki.windwardsoftware.com/doku.php?id=displaying\_the\_info\_comment\_on\_the\_find\_invoice\_screen<br>20:59 (16 years ago)

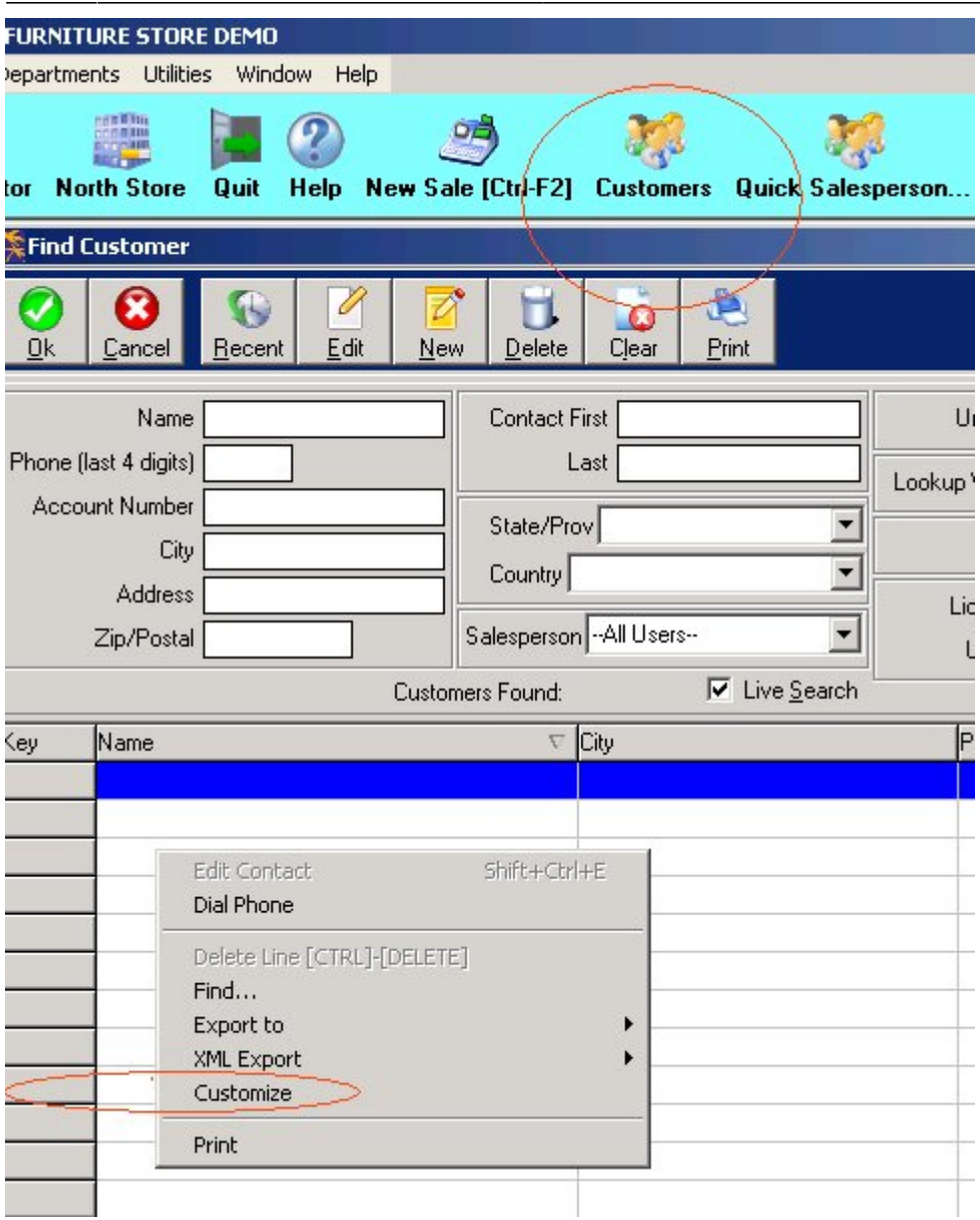

Step 8) Select Tab under Hidden Columns

Step 9) Press Show Column and press ok

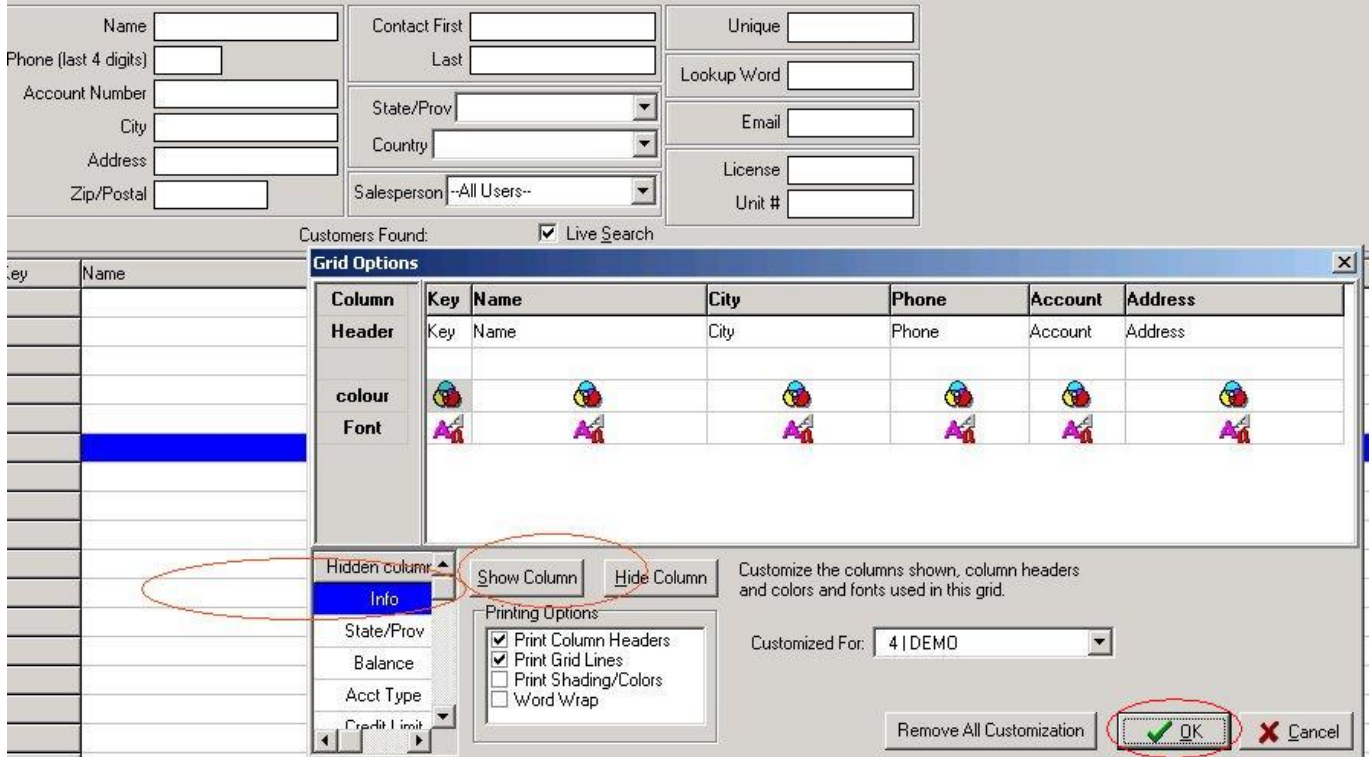

From:

<https://wiki.windwardsoftware.com/>- **Windward Software Wiki**

Permanent link:

**[https://wiki.windwardsoftware.com/doku.php?id=displaying\\_the\\_info\\_comment\\_on\\_the\\_find\\_invoice\\_screen](https://wiki.windwardsoftware.com/doku.php?id=displaying_the_info_comment_on_the_find_invoice_screen)**

Last update: **2008/06/17 17:59 (16 years ago)**

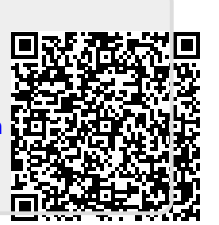